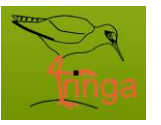

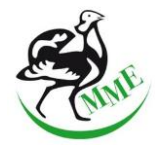

A *Tringa* (*T-ring application*) online madárgyűrűzési adatbázis kezelő alkalmazás (továbbiakban: *Tringa*) a **T-Systems Magyarország** [\(www.t-systems.hu\)](http://www.t-systems.hu/) és az **MME** [\(www.mme.hu\)](http://www.mme.hu/) közös munkájának eredménye, amellyel a gyűrűzők és a rendszeres megfigyelők közvetlenül, online módon kezelhetik a madárgyűrűzési és megkerülési adataikat.

Szoftver fejlesztői: *Kiss Attila Harri, Budai-Kiss Tamás* Adatbank migráció: *Pósa Viktor* Szakmai tervezés, felhasználói útmutató: *Karcza Zsolt* Tesztelés, logó: *Karcza Zsolt, Lukács Katalin Odett*

Technikai információk: *spring* keretrendszer, *java* programnyelv, *szerver-kliens* architektúra. Térképes megjelenítés: *google maps*, riportgenerálás: *jasper reports.*

Adatbank migráció: 2014. február 15. Zárt tesztüzem kezdete: 2014. február 20. Nyílt üzem kezdete: 2014. július 11. (Továbbfejlesztések: 2016. július, 2017. augusztus)

Elérés[: http://tringa.mme.hu:8080/mme/login](http://tringa.mme.hu:8080/mme/login) Üzemeltető: MME, Madárgyűrűzési Központ [\(ringers@mme.hu\)](mailto:ringers@mme.hu)

*Ajánlott böngésző: Chrome, FireFox* (más böngésző használata nem ajánlott, mivel problémák léphetnek fel az adatkezelés során!)

# *Felhasználói útmutató*

*Frissítve: A 2017. október 3.*

#### **1. Alapok**

A *Tringa* alkalmazás a fémgyűrűvel (*elsődleges azonosító*) és egyéb jelölésekkel (*színes gyűrű, nyakgyűrű stb.*) megjelölt madarak gyűrűzési és megkerülési adatait tárolja és kezeli. Az adatok kódolása az EURING [\(www.euring.org\)](http://www.euring.org/) kódrendszerén alapul: www.euring.org/data-and-codes/euring-codes

### *1.1. Felhasználó típusok*

- **Admin**: A Madárgyűrűzési Központ (továbbiakban: Központ) munkatársai kezelik a Tringa adminisztrációs felületét, valamennyi jogosultsági körrel rendelkeznek, többek között kezelik a felhasználók adatait, a rendszerben fellelhető összes madárgyűrűzési és megkerülési adatot elérik, szükség esetén módosíthatják azokat, adatkérő és tájékoztató levelek kiküldését indíthatják, importálják a hagyományos módon beérkező adatokat, kezelik a központi gyűrűleltárt, az EURING riportot generálják.
- **Koordinátor**: Valamennyi madárgyűrűzési és megkerülési adatot elérik megtekintés szinten, de semmilyen más műveletet nem végezhetnek.
- **Igazgatóság felelős (nemzeti parki koordinátor)**: Az adott nemzeti park illetékességi területére vonatkozó valamennyi madárgyűrűzési és megkerülési adatot elérik megtekintés szinten, de semmilyen más műveletet nem végezhetnek.
- **Fajkoordinátor**: Fajvédelmi és színes gyűrűzési projektek esetén a kijelölt madárfajhoz tartozó adatokat kezeli. Megfigyelési adatokat és kézrekerülési adatokat rögzíthet más nevében is.
- **Gyűrűző**: A Központ regisztrált, madárgyűrűzési bizonyítvánnyal rendelkező, külső munkatársai (valamint az összes korábbi gyűrűző munkatárs). Az új gyűrűzőket az admin regisztrálja. A gyűrűző aktivitása lehet *aktív* (van a nevéhez rendelve felhasználható jelölőgyűrű), *inaktív* (nem rendelkezik felhasználható jelölőgyűrűvel az adott időben) vagy *visszavont* (bármilyen okból megszűnt gyűrűzői státusz).

A gyűrűzési tevékenységet a gyűrűzők a hozzájuk rendelt gyűrűsorozatok felhasználásával végzik, gyűrűzési adatot csak a gyűrűleltárjukban szereplő, még felhasználatlan gyűrűre vehetnek fel. A gyűrűzési adathoz szükség esetén hozzá lehet rendelni más gyűrűzőt (pl. családi regisztráció vagy kisebb projekt esetén). A gyűrűzők lekérdezhetik azokat az adatokat, amelyeknél gyűrűzőként vagy megtalálóként szerepelnek, valamint láthatják ezeknek a madaraknak valamennyi adatait. Gyűrűzési adatokon kívül visszafogási, kézrekerülési és megfigyelési adatokat is felvehetnek.

- **Állomás**: A madárgyűrűző állomások részére kiadott és átvezetett gyűrűkkel az állomáson *inaktív* vagy *aktív* gyűrűzők dolgoznak. A további jogosultságok szempontjából megegyeznek a gyűrűzőkkel.
- **Adatközlő**: Az adatközlők nem rendelkeznek madárgyűrűzési bizonyítvánnyal, gyűrűzési tevékenységet nem folytatnak, gyűrűadminisztráció menü nincs, így gyűrűzési és visszafogási adatokat nem vehetnek fel, csak megfigyelési és kézrekerülési eseményeket rögzíthetnek. A megfigyelt vagy kézrekerült madarak további adatait láthatják.

#### **1.2. Madárgyűrűzési adatok**

#### *1.2.1. Fogástípusok:*

- **Gyűrűzés:** Az első megfogás és gyűrűzés (az elsődleges azonosító fémgyűrű felhelyezése).
- **Visszafogás:** A madarat gyűrűző fogja meg ismét és engedi el az adatok rögzítését követően.
- **Kézrekerülés:** A madár valamilyen módon kézrekerül vagy a tetemét megtalálják (nem gyűrűzői tevékenység folytán!).
- **Megfigyelés:** A madarat a fémgyűrű vagy az egyéb (pl. színes) jelölések alapján megfogás nélkül azonosítják (szabad szemmel, távcsővel, teleszkóppal, fényképről stb.).
- *Megkerülés: Nem tárolt típus, hanem a keresési listák szűrőfeltételei között szereplő, az előző három megkerülési típust magába foglaló szűrő feltétel.*

# *1.2.2. Fogási státuszok*

- **Lezárt:** Ezzel a státusszal megjelölt rekordok minden ellenőrzésnek megfeleltek. Tájékoztató levélben, EURING riportban csak az ilyen státuszú fogások szerepelnek.
- **Lezáratlan:** Ezzel a státusszal megjelölt rekordok önmagukban formailag megfeleltek az ellenőrzéseknek, de kiegészítetlenek (nem tartozik még hozzá gyűrűzési adat) vagy logikailag hibásak és a lezárásukat javítás után az admin kezdeményezheti.
- **Módosítás alatt:** Ezzel a státusszal megjelölt rekordokat az admin felülvizsgálja és eldönti elfogadja-e a módosítást vagy sem. Az adathoz tartozó rögzítő (aki kezdeményezte az adatmódosítást) üzenetet fog kapni az elbírálásról.

### *1.2.3 Gyűrűzési adatok*

Az alkalmazás és az adatbázis az EURING kódrendszeren alapul. Az eddigi gyűrűzési gyakorlatban nem követel meg változtatást, de sokkal több adat felvételére (rögzítésére vagy importjára) van lehetőség (pl. fogási módszer, csali használata, több biometriai adat stb.). Amit itt érdemes kiemelni, mert a korábbi adatkezelésben nem szerepelt, az az úgynevezett "*reported*" ("*jelentett*") és "*concluded*" ("*elfogadott*") faj, kor és ivar adatok. A felhasználóktól érkezett adat a "*reported*" és a végleges – szűréseknél is használt – mező a "*concluded*". Az adatbázisban minkét adat tárolásra kerül. Olyan esetekben, ahol egy esetleges hiba nem az egyedi azonosításból származik (téves gyűrű leolvasás), hanem problémás a madárfaj, kor vagy ivar meghatározása (pl. fiatal nagy sirályok, fakuszok, egyes nádiposzáták, egyes cinegék stb.), vagy a nem hozzáértő bejelentők által megadott téves határozási adat kerül a rendszerbe, akkor az utólagos központi korrigálás csak a "*concluded*" mezőt érinti.

Megkerülés esetén az alkalmazás a gyűrűzéskor megadott kort és az eltelt időt figyelembe véve adja meg a "*concluded*" kort (az adott fajnál alkalmazható maximális értéket, ami a legtöbb esetben 2+, egyes fajok, fajcsoportok esetén 3+ vagy 5+ maximálisan). Fontos, hogy az adminisztráció során a terepen meghatározott kort rögzítsük!

Visszafogás esetén az ivart is ellenőrzi a rendszer. Ha a gyűrűzésnél nem volt (még) megállapítható az ivar, az első olyan visszafogásnál, amikor meghatározták a madár nemét, az alkalmazás visszaírja ezt az értéket a gyűrűzés "*concluded*" ivar mezőjébe, és a továbbiakban ehhez ellenőrzi a visszafogásokat (így több fióka gyűrűzési adatánál is láthatunk ivart ("*concluded*"), akkor is, ha nem került ez meghatározásra a gyűrűzés során.

Az adatbankban szereplő korok visszamenőleg nincsenek javítva, a fent leírt rendszer csak a 2014-től adatbankba került adatokra érvényes!

### **2. Felhasználói adatok**

Személyes adatainkat a rendszer titkosan kezeli, a Központ adatvédelmi szabályzatának megfelelően. Ezeket a Központ a madárgyűrűzési engedélyek és igazolványok ügyintésénél használja csak fel. A megadott személyes adatokat és elérhetőségeket más felhasználó nem láthatja. A belépési jelszavakat a rendszer titkosított kódolási eljárással kezeli és tárolja. Az elérhetőségek módosítása, a jelszó csere és a kijelentkezés a felhasználói névre kattintva érhetőek el.

#### **2.1. Saját adatok**

Saját adatok (*elérhetőségek*) megváltoztatása. A szürke színű mezők módosítására nincs lehetőség (pl. név, e-mail cím, regisztrációs szám stb.). Ezek esetleges módosításához fel kell venni a kapcsolatot a Központtal. A nyelv (magyar/angol) az adatkérő vagy tájékoztató megkerülési levelek nyelve.

Megadható a listák alapértelmezett elemszáma, ami a szűrő/kereső listákban (pl. madarak menü) megjeleníthető maximális rekordszámot adja meg (lásd 3.2. pont). Ezt gyakori, és sok adathasználat esetén érdemes nagyobb értékre állítani.

#### **2.1.1. E-mail értesítések**

#### *E-mail értesítés:*

 $\checkmark$  Megkerülés rögzítésekor/lezárásakor a gyűrűző értesítést kap

#### *Life history értesítés:*

Megkerülés rögzítésekor/lezárásakor a madárral kapcsolatba került felhasználó értesítést kap

#### *Nem be/ki kapcsolható értesítések:*

- $\checkmark$  admin által felvitt (nem import!) gyűrűzés esetén értesítés a gyűrű felvevőjének
- $\times$  koordinátoroknak küldött értesítések
- gyűrűsor kiadására, átadására/elfogadására vonatkozó értesítések
- módosítási kérelemre vonatkozó értesítések

#### **2.1.2 Faj magyar név / HURING váltás**

A fajlisták alapértelmezett megjelenítési módja.

#### **2.2. Jelszó csere**

A jelszó megváltoztatásához a jelenlegi jelszót is meg kell adni, és az új jelszót kétszer kell beírni.

#### **3. Adatok listázása**

Valamennyi menüpontra érvényes a listázási és rendezési lehetőségek. A menü pontokba belépve először egy üres táblázati fejléc jelenik meg.

### **3.1. Adatok megjelenítése és keresés/szűrés a listákban**

A keresési feltételeket az első sorban található szűrő mezőkben adhatjuk meg. Amennyiben több feltételt is megadunk, értelemszerűen azok az elemek fognak megjelenni, amelyek minden feltételnek megfelelnek. Miután beállítottuk a feltételeket a ikonra kattintva indíthatjuk el a keresést. Amennyiben nem töltünk ki egyetlen szűrőmezőt sem, akkor valamennyi adatunk megjelenik a listában.

### **3.2. Listában megjelenő elemek száma**

A listák alapértelmezett elemszáma a *Saját adatok* menüpontban beállítható, de szükség esetén alkalomszerűen is módosítható. A képernyőn megjelenő elemek számát a táblázat alatt található felsorolásból is kiválaszthatjuk. A kívánt méret használatához először kattintsunk a méretre, ami ekkor zöld színre vált. A méret kiválasztása után a felső parancsikon sor **im** ikonra kattintva a megadott méretnek megfelelő számú találat fog megjelenni.

### **3.3. Navigálás a találati oldalak között**

Ha a keresési feltételeknek az alapértelmezett lista elemszámnál több rekord az eredménye, akkor a lista alatt megjelenő ikonokkal navigálhatunk a találati oldalak között. Az oldalak közötti navigálás során a beállított rendezési feltételek megmaradnak.

#### **3.4. Listák rendezése**

Bármely lista rendezéséhez kattintsunk a mező (oszlop) felső sorában található nevére. Az első kattintásra az elemek csökkenő sorrendben jelennek meg. Ha ismét rákattintunk az oszlop nevére, az elemek növekvő sorrendben jelennek meg. A következő kattintás hatására pedig az elemek elvesztik rendezettségüket.

### **4. MADARAK menü**

### **4.1. Ikonok a menüben**

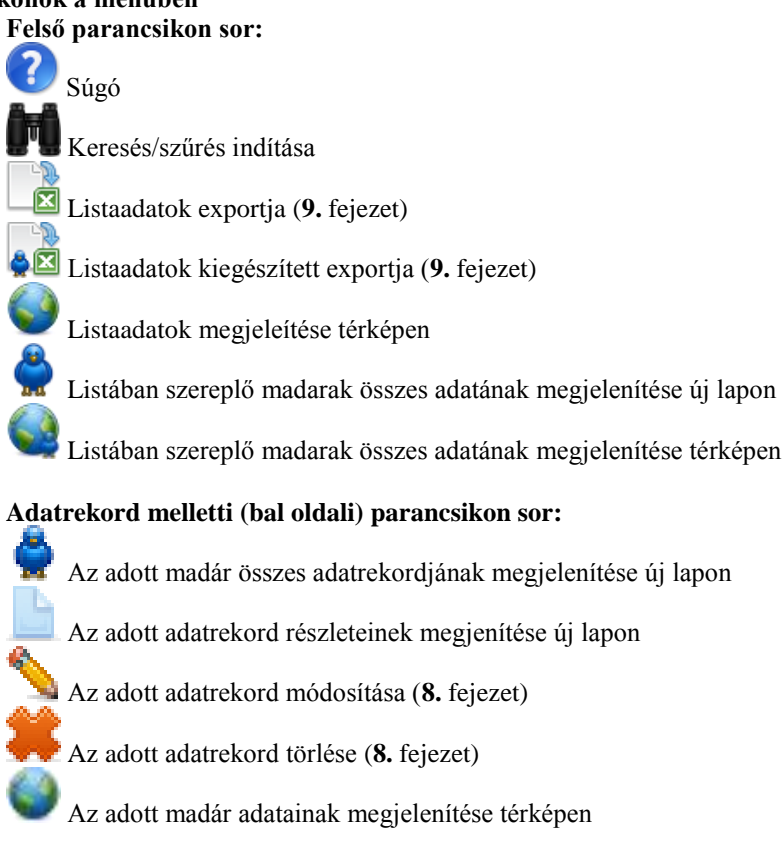

#### **4.2. Megjelenő adatrekordok**

A MADARAK menüpontra kattintva, először egy üres tábla jelenik meg. Itt beállíthatjuk, hogy milyen feltételeknek megfelelő adatrekordokat szeretnénk megtekinteni. A megadott feltételek alapján történő kereséshez kattintsunk a **m** ikonra. Amennyiben nem töltünk ki egyetlen szűrőmezőt sem, akkor valamennyi adatunk megjelenik a listában. A keresés csak olyan fogásokra terjed ki, amelyeknek a bejelentkezett felhasználó a gyűrűzője/megtalálója vagy a rögzítője (továbbiakban: "*saját*" adatok). Az *admin* felhasználók esetében a keresés minden fogásra kiterjed, *fajkoordinátorok* esetében csak a koordinátorhoz rendelt fajokhoz kapcsolódó fogásokra, míg a nemzeti parki koordinátorok esetén csak az illetékességi területre vonatkozó adatok jelennek meg.

A keresés előtt fontos eldönteni, hogy gyűrűszámra (fogási vagy megfigyelési eseményekre) vagy egy madár összes adatára keresünk-e. Ha egy gyűrűszámot (egyéb jelölés kódot, vagy más szűrőfeltételt) beírunk, akkor csak azok a "*saját*" adatok jelennek meg, amelyekre érvényes az adott gyűrűszám (pl. gyűrűcsere esetén csak a madár aktuálisan keresett gyűrűszámú adatait listázza a rendszer).

Egy madár összes adatrekordjának beszűrését kétféleképpen érhetjük el:

- Egy lépésben: a gyűrűszám mező alatt bejelölésre kerül a  $\bullet$  ikon. Ekkor az adott gyűrűszámhoz tartozó madár összes adatrekordja megjelenik (amennyiben több ilyen gyűrűszámú madár is van a rendszerben, mert pl. egy másik központ gyűrűjével jelölt madárhoz is hozzátartozik ez a gyűrűszám, mindkét madár adatai is megjelennek, ha nincs beállítva a központazonosító).
- Két lépésben (nincs bejelölve a gyűrűszám melletti  $\bullet$  ikon): a szűrőfeltételeknek megfelelt eredménylistából választjuk ki a megjelenítendő madarat, és a bal oldali parancsikon mezőben a  $\bullet$  ikonra klikkelünk. Ekkor egy új lapon megjelenik az adott madár összes adatrekordja.

Ha egy madárnak van a gyűrűzésen kívül már megkerülési adata, akkor ez a "Megkerülések száma" mezőben látható. Ugyanitt látható gyűrűcsere esetén az adott rekordnál a cseregyűrű száma. Ha a mező fejlécében a "*Csere*" bejelölésre kerül, akkor csak a gyűrűcserét tartalmazó adatrekordok kerülnek megjelenítésre.

# **4.3. Fémgyűrűre keresés (Központazonosító és Gyűrűszám)**

A központazonosító a gyűrűt kibocsátó központ kódja. A rendszerben lévő listákban az ország angol nevével, zárójelben a központ székhelyével találjuk meg (kivételt képez ez alól a hazai központ, amit csak Budapest névvel találunk meg a központ listában). Az admin és koordinátorok az összes központot látják a szűrőben, a többi felhasználó csak az aktív, jelenleg is működő központokat.

Fémgyűrűszám (ide tartozik az elsődleges azonosítóként használt műanyag ELSA fehér gólya gyűrű is!) beírásánál csak betűt és számot lehet beírni, a fémgyűrűn vagy gyűrűszámban szereplő egyéb jeleket ki kell hagyni (pl. HA01.001 gyűrűszámot a rendszer HA01001 formában tárolja és kezeli). A gyűrűszámokat beírhatjuk kis- és nagybetűvel egyaránt.

A központazonosító és gyűrűszám mezők kitöltési és keresési esetei:

- Csak a központazonosító van megadva: minden, az adott központhoz tartozó "*saját*" adatra szűr.
- Csak a gyűrűszám van kitöltve: minden olyan "*saját*" adatra szűr, aminél a gyűrűszám tartalmazza a megadott gyűrűszámot vagy annak részletét (pl. K1234 keresett gyűrűszámra minden ezzel kezdődő "*saját*" adatot listáz).
- Központazonosító és gyűrűszám is ki van töltve: megegyezik az előző esettel, de csak az adott központ azonosítójú adatokra érvényes.
- A gyűrűszám alatt be van pipálva az  $\bullet$  ikon: A beírt gyűrűszámhoz tartozó madár összes adatát listázza (a beírt teljes gyűrűszámra keres, nem gyűrűszám részletre: "*egzakt keresés*"!), függetlenül attól, hogy mi a központazonosító. Csak akkor ad eredményt, ha az adott madárnak legalább egy "saját" adata van.
- $\checkmark$  A központazonosító és a gyűrűszám mellett be van pipálva az  $\checkmark$  ikon: megegyezik az előző esettel, de csak az adott központ azonosítójú adatokra érvényes.

### **4.4. Egyéb jelölésekre keresés (típus-szín-kód)**

Az egyéb jelölések annál az eseménynél (fogásnál) kerülnek rögzítésre, amelyiknél a madárra kerültek. Így a keresés során ezekkel az értékekkel történt szűrés eredménye is ennek megfelelő adatsort eredményez. Itt fontos megjegyezni, hogy egy-egy kód tartozhat több madárfaj egyedeihez, így a madárfajt is érdemes megadni, vagy a találati listából kiválasztani. Ha a kikon nincs bejelölve, akkor a listában csak azok a rekordok jelennek meg, amelyeknél az egyéb jelölést kapta a madár, ha be van jelölve, akkor a feltételnek megfelelő madár összes adatrekordja megjelenik a listában. A fémgyűrűvel ellentétben az egyéb jelölés kódja tartalmazza a gyűrűn lévő összes karaktert. Színes jelölések kódolása: **7.1.2.** fejezet.

Az egyéb jelölés mezők kitöltési és keresési esetei (típus-szín-kód, madárfaj):

- A típus van kijelölve: minden, az adott egyéb jelölés típusnak megfelelő "saját" adatra szűr (függetlenül a madárfajtól).
- $\checkmark$  A szín van kijelölve: minden, az adott színű egyéb jelölést tartalmazó "saját" adatra szűr (függetlenül a madárfajtól).
- Az egyéb jelölés kód van kitöltve: minden olyan "*saját*" adatra szűr (függetlenül a madárfajtól), aminél az egyéb jelölés kódja tartalmazza a megadott kódot vagy annak részletét (pl. H12 keresett kódra minden ezzel kezdődő "*saját*" adatot listáz).
- $\checkmark$  Mind három mező ki van töltve: Megegyezik az előző esetek kombinációjával (függetlenül a madárfajtól).
- Mind három mező ki van töltve és meg van adva a madárfaj: Megegyezik az előzővel, de csak az adott madáfajra vonatkozó adatokat listázza.
- $\checkmark$  Mind három mező ki van töltve és be van pipálva az  $\check{\bullet}$  ikon: a beírt kódhoz tartozó madarak összes adatait listázza (a beírt teljes kódra keres, nem kódrészletre!), függetlenül a madárfajtól. Csak akkor ad eredményt, ha az adott madárnak legalább egy "saját" adata van.
- Mind három mező ki van töltve, meg van adva a madárfaj és be van pipálva az  $\bullet$  ikon: a beírt kódhoz tartozó madár összes adatát listázza (a beírt teljes kódra keres, nem kódrészletre!). Csak akkor ad eredményt, ha az adott madárnak legalább egy "saját" adata van.

#### **4.5. Keresési mód**

Jelenleg elérhető, előre beállított speciális keresési szűrő sémák (A **M** kereső ikon alatt!):

- *Normál keresés* (alapértelmezett): minden madárra szűr a felhasználó jogosultságának megfelelően.
- *Mással kapcsolatba került madarak*: csak olyan madarakat válogat a megadott szűrési feltételeken belül, amelyek más felhasználókhoz is köthető.
- *Külföldi megkerüléssel rendelkező madarak*: csak olyan madarakat válogat a megadott szűrési feltételeken belül, amelyek rendelkeznek külföldi eseménnyel (gyűrűzés/megkerülés) is.

# **4.6. Térképes megjelenítések**

A térképek minden esetben új lapon jelennek meg, a Google Map szolgáltatásba ágyazva. Ennek megfelelően váltható a térkép és műhold típus, kicsinyíthető vagy nagyítható, használható az utcakép nézet.

Azok (a főleg régebbi) adatok, amelyeknél nem adtak meg pontos megfigyelési helyet, a legközelebbi település központi koordinátáján vannak rögzítve, így a térképi megjelenítés során is ennek megfelelően jelennek meg. A térképeken a színek a helyek pontosságát jelzik: piros pontosan az adott koordinátákon, kék: a koordináták pontossága > +- 5 km (további információ: **6.** fejezet).

# **4.6.1. Egy madár adatainak megjelenítése térképen**

Egy madárhoz tartozó összes esemény térképi megjelenítésére a madárhoz tartozó egyik fogás segítségével van lehetőség. A baloldali parancsikon sor  $\bullet$  ikonjára klikkelve nyílik meg a madárhoz tartozó összes esemény (gyűrűzés és megkerülés) térképe. Ez a térkép a link másolásával megosztható.

# **4.6.2. A madarak fogási listájában szereplő adatok megjelenítése térképen**

A felső parancssorban található  $\bullet$  ikonra kattintva tekinthetőek meg a beszűrt fogási adatok helyeinek a térképe. Ez a térkép linksegítségével *nem* osztható meg, csak bejelentkezett felhasználóként tekinthető meg. Legfeljebb 200 adat jeleníthető meg így egyszerre. Ha a felső parancsikon sorban nem szerepel a térkép ikonja, akkor túl sok adat van beszűrve a térképi megjelenítéshez.

# **4.6.3. A madarak fogási listájában szereplő madarak megjelenítése térképen**

A felső parancssorban található ikonra kattintva tekinthetőek meg a beszűrt madarak összes adatainak vonalas térképe. Ez a térkép linksegítségével *nem* osztható meg, csak bejelentkezett felhasználóként tekinthető meg. Legfeljebb 200 adat jeleníthető meg így egyszerre. Ha a felső parancsikon sorban nem szerepel a térkép ikonja, akkor túl sok adat van beszűrve a térképi megjelenítéshez.

# **5. GYŰRŰLELTÁR menü**

A GYŰRŰLELTÁR menüpont az *admin, állomás* és a *gyűrűző* felhasználók esetén jelenik meg. A menüpontra kattintva egy üres táblát kapunk, a **m** ikonra kattintva megjelennek a felhasználó nevén szereplő gyűrűsorozatok. Egy gyűrűsort két módon kereshetünk meg: 1. A gyűrűszám mezőbe (felső parancsikon sor alatt!) megadjuk a gyűrűsor egy elemét, a keresett gyűrűt. 2. Az első gyűrűazonosító mezőbe megadjuk a gyűrűsor első elemét vagy a keresett gyűrűsor elejét vagy betűjelét.

#### **5.1. Ikonok a menüben**

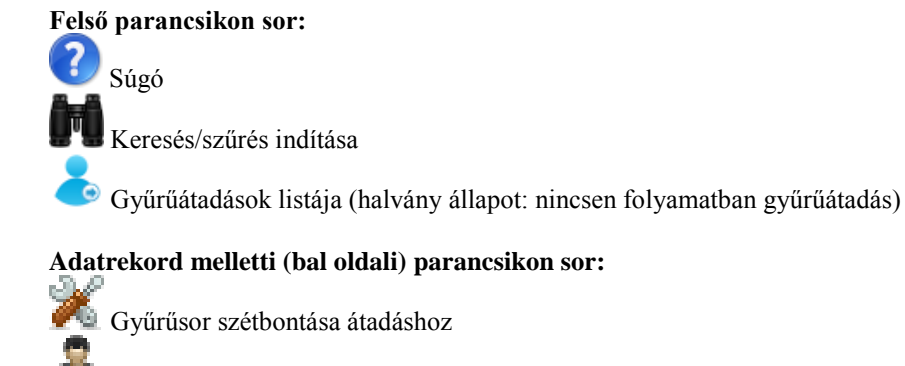

- A teljes gyűrűsor átadása
- A teljes gyűrűsor kilistázása
- A felhasználatlan gyűrűk kilistázása

# **5.2. Gyűrűk megtekintése**

A ikonra kattintva tekinthetők meg a sorozatba tartozó gyűrűk adatai. A státuszra szűrve csak a kívánt státuszú gyűrűk jelennek meg. Például, ha arra vagyunk kíváncsiak, hogy az adott gyűrűsorozatból melyek a még fel nem használt (*nem rögzített!*) gyűrűk, akkor a státusz listából a "felhasználatlan gyűrűt" kell választani. Ezt úgy is megkapjuk, ha a kilistázott gyűrűleltár kiválasztott sorát a  $\blacktriangleright$  ikonnal listázzuk ki.

#### **5.3. Gyűrű státuszának megváltoztatása**

A sorozat kilistázott gyűrűinek státuszát (pl. a gyűrű elvesztése vagy selejt gyűrű esetén) a bal oldalán található ikonra kattintva változtathatjuk meg. Ez az ikon nem jelenik meg, azaz a gyűrű státusza nem változtatható meg, ha a gyűrű már madárra került (*és rögzítve lett!*).

### **5.4. Gyűrűsorozat átadása**

A gyűrűsorozatok lista baloldali parancsikonjai közül a **a** ikonra kattintva adhatjuk át az egész gyűrűsort más felhasználónak. Fontos, hogy a sorozatba tartozó minden gyűrűnek felhasználatlannak kell lennie, ha nem így van, akkor a gyűrűátadás ikon nem jelenik meg. Átadáskor válasszuk ki az új felhasználót (a  $\bullet$  ikonnal rendeljük hozzá), és utána kattintsunk a mentés ikonra. Csak *aktív* státuszú gyűrűzők jelennek meg a listában, olyan gyűrűzőnek, aki itt a listán nem szerepel, csak a Központtal való egyeztetés után lehet gyűrűt átadni! Az átadás akkor érvényesül, ha az új felhasználó (vagy az *admin*) visszaigazolja azt. Gyűrűátadásról és a visszaigazolásról e-mail értesítés érkezik mindkét fél részére.

#### **5.5. Gyűrűsorozat szétbontása**

A gyűrűsorozatok lista baloldali parancsikonjai közül a ikonra kattintva szétbonthatjuk a sorozatot, és az egyik szakaszt átadhatjuk más felhasználónak. Amennyiben a sorozat közepéről emelünk ki elemeket, akkor két új sorozat is keletkezik. A "Mentés és átadás" parancs segítségével rögtön átadhatjuk a megadott intervallumba tartozó gyűrűket.

### **5.6. Gyűrűátadások érvényesítése**

A gyűrűleltár menü felső parancssorában található ikonra kattintva tekinthetőek meg a folyamatban lévő gyűrűátadások. Az *admin* számára minden átadás megjelenik. A többi felhasználó csak azokat az átadásokat láthatja, amelyeket neki szándékoznak átadni. Az ikon nem aktív (*halvány*), ha nincsenek folyamatban lévő átadások. Minden átadáshoz két baloldali parancsikon tartozik, az ikon segítségével elfogadhatjuk az átadást, az  $\bullet$  ikonra kattintva pedig elutasíthatjuk az átadást (pl. ha nem egyezik az átadott és átkönyvelt gyűrűsor). Gyűrűátadásról és a visszaigazolásról e-mail értesítés érkezik mindkét fél részére.

### **5.7. Gyűrűleltár önellenőrzés** (aktív gyűrűzőknek, állomásoknak)

A gyűrűleltár menüben a gyűrűzők megtekinthetik az összes felvett (felhasznált vagy felhasználatlan) gyűrűsorozataikat. A lista utolsó ("*Felhasználatlan*") oszlopmezőjére klikkelve a lista ez alapján sorba rendeződik, így egymás alatt láthatóak azok a sorozatok, amelyekből még vannak felhasználatlan gyűrűk. Az egyes sorokat kifejthetjük a bal oldali parancsikonok ( $\blacktriangleright$ ) segítségével. A felhasználatlan státuszú gyűrűknek meg kell egyeznie a gyűrűzőládában lévő gyűrűkel (darabra és gyűrűszám szerint is)! Ha különbség van, akkor előfordulhat, hogy az egyes gyűrűzési adatok nem kerültek még rögzítésre (esetleg az adott gyűrű elveszett stb.).

### **6. HELYEK menü**

A helyek listája tartalmazza az összes hazai települést és az eddigi hazai és külföldi gyűrűzési és megkerülési helyeket. Egy helyhez a következő adatok tartoznak:

- EURING county kód: 4 karakteres kód, amelynek az első két betűkaraktere az ország azonosító, a 3-4. karakter (betű vagy szám) pedig a megyekód. A rendszer a kódokat szöveges formában (országnév, megyenév) kifejti.
- Település: a gyűrűzés vagy megkerülés helyéhez tartozó közigazgatási székhely.
- $\checkmark$  Helyszín: a gyűrűzés vagy megkerülés pontos(abb) helye.
- Földrajzi koordináták: WGS formátumban. A rendszer kiírja a koordinátákat szám (47.4983 18.9933) és hagyományos (47°29'54"N 18°59'36"E) formátumban is.
- Pontosság: a gyűrűzés vagy a megkerülés a pontosan megadott helyen vagy annak különböző sugarú körében történt. Ha pontosan az adott helyszínre mutat a koordináta, akkor ennek értéke 0, ha csak a települést és annak koordinátáját adjuk meg, akkor értéke 1 (+- 5 km)
- Felhasználó: a helyet létrehozó felhasználó (a rendszerben eredetileg meglévő helyeket a Központ hozta létre).

A gyűrűzési adatok kódolásánál törekedni kell a már meglévő, korábban is használt helyek kódolására. Meg kell keresni, hogy az adott gyűrűzési hely szerepel-e és milyen néven és koordinátával az adatbázisban. Új gyűrűzési (megkerülési) helyet csak akkor vigyünk fel, ha nem találunk az adott településen megfelelő helyszínt. Nem kell minden adathoz feltétlen megadni a megfogás pontos helyét. Például egy odútelepen nem kell megadni minden odú koordinátáját, hanem az odútelep helyének közepét (*pl.: Település - kerek erdő*), és a gyűrűzési adatnál megadhatjuk az odúszámot a *háló/fészek szám* rovatban. Egyedül a gólyafészkek és szalakóta odúk szerepelnek külön, azonosítóval ellátott formában, a helytáblában. Megfigyelésnél sem szükséges feltétlenül a földrajzilag behatárolható területen belül több pontot felvenni (pl. bütykös hattyút figyeltünk meg a Siófoki kikötőben, akkor keressük ki a hely listából a területet és erre kódoljuk a megfigyelési adatot! Az teljesen mindegy, hogy az adott egységes területen, pl. a kikötőn belül hol észleltük a madarat).

Azok (a főleg régebbi) adatok, amelyeknél nem adtak meg pontos megfigyelési helyet, a legközelebbi település központi koordinátáján vannak rögzítve, így a térképi megjelenítés során is ennek megfelelően jelennek meg. A térképeken a színek a helyek pontosságát jelzik: piros pontosan az adott koordinátákon, kék: a koordináták pontossága > +- 5 km.

Amennyiben pontatlanságot észlel a rögzített helyek listájában, vegye fel a kapcsolatot a Központtal. A települések (helyszín nélkül megadott, +-5 km pontosságú helyek) koordinátái egy régi adatbázisból kerültek átvételre még az 1990-es években, ezek pontosítása folyamatban van).

6.1. Ikonok a menüben

**Felső parancsikon sor:** Súgó Keresés/szűrés indítása Új hely hozzáadása Beszűrt helyek térképi megtekintése

# **Adatrekord melletti (bal oldali) parancsikon sor:**

Az adott hely adatainak megtekintése Az adott helyhez tartozó összes adatrekord megjelenítése új lapon Az adott adatrekord módosítása Az adott adatrekord törlése

### **6.2. Hely adatok szűrése**

A keresési feltételeket az első sorban található szűrő mezőkben adhatjuk meg. Amennyiben több feltételt is megadunk, értelemszerűen azok az elemek fognak megjelenni, amelyek minden feltételnek megfelelnek. Miután beállítottuk a feltételeket a ikonra kattintva indíthatjuk el a keresést. Amennyiben nem töltünk ki egyetlen szűrőmezőt sem, akkor valamennyi adat megjelenik a listában. Egy vagy több helyre lehet szűrni település név, helyszín név (vagy ezek részletei), vagy koordináta alapján.

### **6.3. Beszűrt helyek megtekintése**

A felső parancssorában található  $\bullet$  ikonra kattintva tekinthetőek meg a beszűrt helyek egy új lapon megnyíló térképen. Ez segít a megfelelő rögzített hely kiválasztásában.

### **6.4. Egy hely megtekintése**

A helyek listájának bal oldali parancsikonjai közül a **i**konra kattintva nézhetjük meg az adott hely adatait és térképét.

# **6.5. Egy helyhez tartozó madáradatok listázása**

Egy helyhez tartozó összes fogási adatot a helylista bal oldali parancsikonjai közül a ikonra kattintva nézhetjük meg. A keresés csak olyan fogásokra terjed ki, amelyeknek a bejelentkezett felhasználó a gyűrűzője/megtalálója vagy a rögzítője ("saját" adatok). Az *admin* felhasználók esetében a keresés minden fogásra kiterjed. *Fajkoordinátorok* esetében csak a koordinátorhoz rendelt fajokhoz kapcsolódó fogásokra. míg a nemzeti parki koordinátorok esetén csak az illetékességi területre vonatkozó adatok jelennek meg.

#### **6.6. Hely létrehozása**

A HELYEK menü felső parancssorában található  $\pm$  ikonra kattintva hozhatunk létre új helyet. Gyűrűzők és megfigyelők csak magyarországi helyeket hozhatnak létre. Két lehetőség van az új hely adatainak megadására:

*6.6.1.* Az alapértelmezett lehetőség a térképes megadás, ahol a helyjelölő szimbólum segítségével jelöljük ki a helyszínt. Ekkor a település neve, a megyekód, és a koordináták automatikusan megjelennek. Csak a helyszínt kell kitölteni. A hely jelölő szimbólum alapértelmezetten az adott felhasználó saját adatok menüben megadott településére mutat. Az új helyszín kijelölésekor a piros jelölőt kell a kiválasztott helyszínre tolni az egér segítségével. A helyszín kitöltése kötelező, lehetőleg tömören, a terület földrajzi vagy köznyelvi nevével megadva kell menteni. Gólyafészek azonosító esetén "*Nest ID.* fészek száma", odú esetén "*Nest box* odú száma" formulát használjuk.

*6.6.2.* Másik lehetőség az adatok manuális megadása, ehhez ki kell venni a pipát a térkép mezőből. Ezután az űrlap mezőibe beírhatjuk a kívánt értékeket, 3 féle módon:

- $\checkmark$  Szélesség-Hosszúság beírása (pl.: 47,9864 / 19,2402)
- Fok-perc-másodperc beírása (pl.: 47 59 11 / 19 14 25)
- EOV X-Y adatok beírása (pl.: 293660 / 664388)

#### **6.7. Hely módosítása**

A helyek listájának bal oldali parancsikonjai közül a ikonra kattintva módosíthatjuk az adott hely adatait. Helymódosításnál is lehet választani a térképes, vagy manuális adatmegadás között. Helyet módosítani, csak az *admin*, valamint a helyhez tartozó (azt létrehozó vagy utoljára módosító) felhasználó tud. Kezdetben a helyet létrehozó felhasználó tartozik a helyhez, de *admin* esetleges módosítása után a módosítást végző kapcsolódik majd az adott helyhez. Ekkor a helyet létrehozó gyűrűző, vagy adatközlő már nem tudja módosítani a helyet. A módosítás ikonja sem jelenik meg a lista bal oldali parancsikonjai között.

# **6.8. Hely törlése**

Helyet az *admin* valamint a helyhez tartozó felhasználó törölhet, de ők is csak akkor, ha helyhez nem tartozik esemény (gyűrűzés vagy megkerülés). A helyek listájának bal oldali parancsikonjai közül a **\*** ikonra kattintva törölhető a hely, amely csak annál a felhasználónál jelenik meg, aki jogosult a művelet elvégzésére.

# **7. ÚJ ADAT menü**

# **7.1. Gyűrűzés**

Gyűrűzés felvételére az *admin, állomás* és a *gyűrűző* felhasználónak van lehetősége.

Új gyűrűzés adatait kétféle (alapértelmezetten beállított új és régi) űrlapon adhatjuk meg (az adatlap nézet váltásával térhetünk át a régebbi űrlapra). Az egyes beviteli mezők között egérmutatóval vagy tabulátor billentyűvel léphetünk (*az enter billentyűt ne használjuk a mezők közötti ugrásra!*). A "*Mentés*" ikon segítségével mentjük az adatot. Amennyiben a megadott adatokban hibát észlel a rendszer, ugyanez a képernyő jelenik meg, az előzőleg megadott adatokkal. A hibát piros felirat jelzi. "*Mentés és folytatás*" esetén a következő adatsor felviteli űrlapján a gyűrűsorban következő, felhasználható gyűrűszám és az előző alapadatok jelennek meg. Ugyanezt érjük el a *PgDn* billentyű lenyomásával ("Mentés és folytatás")!

Az űrlap (csak az alapértelmezetten beállított új űrlap!) mezői mellett található **ikonnal lehet beállítani, hogy az adott mezőbe** írt adat a Mentés és folytatást követően a következő adatrekordnál automatikusan továbbvigye a beírt szöveget. Inaktív állapotban ez szürke , ebben az esetben a Mentés és folytatást követően a következő adatrekordnál a mező üresen marad (vagy alapértelmezett értékre áll vissza).

A ikonnal lehet aktivizálni vagy inaktívvá (szürke) tenni az adatmezőt. A tabulátorral való mezők közti ugrás csak az aktív  $(\text{fehér}, \mathcal{F})$  mezőkre vonatkozik. A mezők státusza a Mentés és folytatást követően megmarad.

### *7.1.1. Kitöltendő adatok (zárójelben alapérték) (K: kötelező a kitöltése):*

- **Gyűrűszám** (üres): **K**, csak az adott rögzítőnek (*gyűrűző* vagy *állomás*) kiadott gyűrűt fogadja el a rendszer! "*Mentés és folytatás*" esetén a gyűrűszámot lépteti az alkalmazás.
- **Felhasználó** (a madarat gyűrűző személy): **K**, akkor kell megváltoztatni, ha az adott gyűrűzést a rögzítő által felvett gyűrűkkel más gyűrűző végezte (de nem történt gyűrűátadás, mert közösen használják a sorozatot). Szintén meg kell adni az aktuális felhasználót (gyűrűzőt) ha állomáson történt a gyűrűzés.
- **Dátum** (üres): **K**, listából választható vagy beírható (éééé.hh.nn. formátumban, a pontok szükségesek!). Nem lehet későbbi az aktuális dátumnál!
- $\checkmark$  **Hely** (-): **K**, a helyet **i** ikonnal kell kiválasztani a megjelenő listából. A helyek listája tartalmazza az összes hazai települést és az eddigi gyűrűzési helyeket (*Település* és *Helyszín* formátumban). Településre (vagy/és a Helyszínre rászűrve ki kell választani a megfelelő rekordot és a baloldali zöld ikon segítségével hozzárendelni a gyűrűzési adathoz. A beszűrt helyek kilistázhatóak térképre is a **a** ikon segítségével, és a térképen kiválasztott helyet az adathoz lehet közvetlenül rendelni. Amennyiben nem szerepel a hely listában a keresett helyszín (új gyűrűzési hely), új lapon létre kell hozni (*6. fejezet*). *Érdemes az egyes helyszínekre több írásmóddal, vagy szórészletre rákeresni, mert az egyes helyszínek eltérő néven is szerepelhetnek a gyűrűző által ismerttől, pl. a kötőjelek miatt, egy adott helyszín több néven is ismert, pl. Boglár tanya/Boglári-tanya, stb.*
- **Projekt** (üres): listából választandó projekt (pl. CES1)
- **Elfogás módja** (Ismeretlen): listából választandó
- **Csali használat** (Ismeretlen): listából választandó
- **Állapot** (Egészséges): gyűrűzés esetén csak akkor kell megváltoztatni az alapállapotot a listában szereplő "sérült" kódra, ha a madár repatriálás után lett gyűrűzve és szabadon engedve.
- **Manipuláció** (Egészséges, a fogás helyén elengedve): listából választandó (itt kell megadni, ha a madár súlyosan sérült vagy elhullott a gyűrűzést követően: "Sérülés gyűrűzés során", de ebben az esetben az Állapot mező marad "egészséges", mivel a madár egészségesen volt befogva!). Itt kell megadni, ha a madár fogságban nevelkedett, vagy repatriált madár, kezelés utáni elengedésekor volt gyűrűzve (*7.1.7. pont*)
- **Státusz** (Ismeretlen): listából választandó
- **Idő**: (üres): az óra és a perc külön mezőkbe írandóak.
- **Hálóhely vagy fészekszám** (üres): bármilyen karakter, a hálóállás kódja vagy a fészek/odú száma, jele stb. max. 10 karakter terjedelemben. Egyedül a koordinátával rendelkező fehér gólya és szalakóta fészekazonosítókat kell a Hely mezőnél megadni.
- **Madárfaj** (üres): **K**, listából választandó (ha az adott nagyon ritka madárfaj nem szerepel a listán, fel kell venni a kapcsolatot a Központtal.
- **Kor** (-): **K**, listából választható. Az egyes fajok esetén meg van határozva a maximálisan megállapítható, rögzíthető korkategória. A rendszerben az 5+ a legmagasabb kategória (pl. egyes sasoknál).
- **Ivar** (-): listából választható
- **Kotlófolt**: értéke csak 0,1,2,3,4,5 és P (+) lehet. Csak öreg madarak esetén lehet kitölteni. Hím madár esetén (néhány madárfaj kivételével) mentésnél megerősítést kér az alkalmazás.
- $\checkmark$  **Zsír**: értéke csak 0,1,2,3,4,5,6,7,8 lehet.
- **Izom**: értéke csak 0,1,2,3 lehet.
- **Testvedlés**: értéke csak 0,1,2,3 lehet.
- **Kopás**: értéke csak 0,1,2,3 lehet.
- **3. kézevező hossza**: csak egész szám lehet (mm)
- **Szárnyhossz**: csak egész szám lehet (mm)
- **Tömeg**: csak grammban megadott legfeljebb egy tizedes érték lehet
- **Evezők állapota** (Ismeretlen): listából választandó
- **Tollazat** (Ismeretlen): listából választandó
- **Vedlés** (Ismeretlen): listából választandó
- **Fészekaljméret** (üres): természetes egész számok 1 és 20 között.
- **Kifeszített szárny**: csak egész szám lehet (mm)
- **Farokhossz**: csak egész szám lehet (mm)
- **Farokvilla**: csak egész szám lehet (mm)<br>**Falső taln**: csak egész szám lehet (mm)
- **Első talp**: csak egész szám lehet (mm)<br>**V** Bemetszés: csak egész szám lehet (mm)
- **Bemetszés**: csak egész szám lehet (mm)
- **Hátsó karom hossza**: legfeljebb egy tizedes érték lehet (mm)
- **Csüdhossz**: legfeljebb egy tizedes érték lehet (mm)
- **Fejméret**: legfeljebb egy tizedes érték lehet (mm)
- **Csőrhossz** (mind a 3 típus): legfeljebb egy tizedes érték lehet (mm)
- **Megjegyzés** (üres): legfeljebb 200 karakter hosszú megjegyzést írhatunk (nem használható az enter és mellőzni kell a pontosvesszőt). Csak lényeges megjegyzéseket kell beírni!

A régi típusú űrlapon a  $\blacksquare$  ikonra kattintva jelennek meg a biometria adatok megadására szolgáló mezők. Ha ismételten az ikonra kattintunk, a mezők eltűnnek, ám a megadott értékek nem vesznek el. Az új típusú űrlapon a leggyakrabban használt biometriai adatok az alapadatok után szerepelnek, és a további lehetőségeket a  $\blacksquare$  ikonra kattintva használhatjuk.

### *7.1.2. Egyéb jelölés hozzáadása*

A madárhoz egy vagy több egyéb jelölést (színes gyűrű, szárnylap, nyakgyűrű, jeladók stb.) adhatunk. A listán megjelennek a már hozzáadott egyéb jelölések. A hozzáadás visszavonásához jelöljük ki a hozzáadott jelölést és kattintsunk a Visszavonás ikonra.

### **Egyéb jelölések kódolása**

Ahhoz, hogy a madarat az egyéb jelölések alapján később azonosítani tudja a rendszer, pontosan kell megadni a kódokat. Csak azokat az egyéb jelöléseket kell itt megadni, amelyek segítségével egyértelműen lehet egyedileg azonosítani a madarat (pl. csak területi azonosító gyűrűt legfeljebb a megjegyzés rovatba kell írni).

*Egyedi kóddal* ellátott egyszínű gyűrűk kódolása értelemszerűen, a típust, színt megadva a kódot beírjuk a megfelelő mezőbe (pl.: színes gyűrű, piros, LK0). Ha úgynevezett bar code-ot tartalmaz a gyűrű, azt "/" jellel kell jelölni (pl.: C/12) *Színkombinációs* gyűrűs egyedi jelölés esetén a jelölés típusa: színes gyűrű, de a gyűrű színénél a színkombinációt kell választani és a jelölés kódja mezőbe adjuk meg a színkombináció részleteit a következőképpen: A színeket az angol nevük kezdőbetűivel adjuk meg: BAL oldal színek fentről lefelé / JOBB oldal színek fentről lefelé (pl.: L-MET-Y / R-BU-L):

- $\checkmark$  Barna: BR (brown)
- $\checkmark$  Fehér: W (white)
- $\checkmark$  Fekete: BK (black)
- $\checkmark$  Ibolya: V (violet) /a lila gyűrűknek is ez a kódja/
- $\checkmark$  Metál: MET (metal) fémgyűrű a színkombinációban
- Narancssárga: O (orange)
- $\checkmark$  Piros: R (red)
- $\checkmark$  Rózsaszín: P (pink)
- $\checkmark$  Sárga: Y (yellow)
- Sötétkék: BU (blue)
- Sötétzöld: G (green)
- Szürke: S (silver/grey) /nem a fémgyűrű/
- Világoskék: LBU (light blue)
- $\checkmark$  Világoszöld: L (lime)

Ha valamely gyűrű zászlós, azt (F) betűvel kell jelölni (pl.: pl.: L-MET-Y / R-BU(F)-L)

Ha a színkombinációs gyűrűkön kód is szerepel, akkora ezt a megfelelő színű gyűrű után zárójelbe kell tenni (pl.: BU-Y- $Y(66) / Y-R-G$ 

Ha valamelyik gyűrűn más szín is szerepel, azt "|" jellel kell elválasztani (pl.: MET-Y / P|W-L)

Színkombinációs hazai projekt kevés van, ezeket a gyűrűzési adatokat érdemes elküldeni táblázatos formában a Központba, ahol átalakítás és ellenőrzést követően importálásra kerülnek.

*Jeladókat* is hozzá kell adni a gyűrűzési adathoz! A típust a listából kell választani, a jeladó egyedi kódját az egyéb jelölés kódja rovatba kell beírni. A jelölés színe ebben az esetben üresen hagyható.

# *7.1.3. "Előző adatok betöltése" funkció*

A  $\oplus$  ikonra kattintva a felhasználó legutóbbi rögzített fogási adatának alapadatai töltődnek be. Ezt az első adatfelvitelnél érdemes használni, ha egy korábbi adatsor rögzítését szeretnénk folytatni. Visszatöltődő adatok:

- $\checkmark$  Faj
- Kor
- $\checkmark$  Ivar
- Dátum
- Hely
- Felhasználó

# *7.1.4. "Mentés és folytatás" funkció*

Ez a funkció megkönnyíti több hasonló fogási esemény egymás utáni felvételét. A "*mentés és folytatás*" ikonra kattintva a fogás mentése megtörténik, és újra indul a fogásfelvétel folyamata a soron következő gyűrűvel (ha az felhasználatlan státuszú). Ugyanezt érjük el a *PgDn* billentyű lenyomásával is. Az előzőleg elmentett fogási adatok közül azokat a mezőket tölti újra az alkalmazás az űrlapon, ahol a  $\Box$  ikon aktív.

# *7.1.5. Hibaüzenet*

Ha a megadott adatok olyan hibát tartalmaznak, amely javítása kötelező, a hibás mező alatt hibaüzenet jelenik meg.

# *7.1.6. Figyelmeztetések*

A gyűrűzési adatok mentése során az alkalmazás ellenőrzi az adatok helyességét, és ha eltéréseket talál, akkor figyelmeztet, amelyek után javítható az adatsor vagy megerősíthetjük az eredetileg felvitt adatokat. Ilyen figyelmeztetések lehetnek:

- Kotlófolt: megerősítés szükséges, ha az ivar hím (kivéve néhány madárfaj esetén).
- $\checkmark$  Szárnyhossz: megerősítés szükséges, ha a fajhoz tartozó minimum és maximum alapértékeken kívül esik a bevitt érték (*jelenleg nem minden madárfajnál van megadva, azoknál nem történik ellenőrzés, az adatokat folyamatosan töltjük fel és javítjuk. Ez vonatkozik a többi pontra is.*)
- $\checkmark$  3. kézevező: megerősítés szükséges, ha a fajhoz tartozó minimum és maximum alapértékeken kívül esik a bevitt érték.
- Farokhossz: megerősítés szükséges, ha a fajhoz tartozó minimum és maximum alapértékeken kívül esik a bevitt érték.
- $\checkmark$  Testtömeg: megerősítés szükséges, ha a fajhoz tartozó minimum és maximum alapértékeken kívül esik a bevitt érték.
- $\checkmark$  Gyűrűtípus: ha az adott fajra nem megfelelő a gyűrűtípus.
- Ritka faj: ha az adott madárfaj leírásköteles az MME Nomenclator Bizottság felé.

# *7.1.7. Repatriált és fogságban nevelt madarak gyűrűzési adatainak rögzítése*

Fogságban nevelt madár: A fiókakorú madár egészségesen került fogságba, felnevelve:

Állapot: *Egészséges* (gyűrűző ellenőrizte, szabadon hagyva vagy engedve) Manipuláció: *Fogságban nevelve*

Repatriált madár: Sérülésből felgyógyult, egészséges elengedhető madár:

Állapot: *Sérült/beteg* (szabadon hagyva vagy később elengedve)

Manipuláció: Ha a kezelés egy napnál tovább tartott: *Fogságban tartva* (>24 óra) Ha egy napnál kevesebb ideig volt fogságban: *Rossz állapotban befogva*

# **7.2. Visszafogás**

Visszafogás felvételére az *admin, állomás* és a *gyűrűző* felhasználónak van lehetősége.

Új visszafogás adatait kétféle (alapértelmezetten beállított új és régi) űrlapon adhatjuk meg (az adatlap nézet váltásával térhetünk át a régebbi űrlapra). Az egyes beviteli mezők között egérmutatóval vagy tabulátor billentyűvel léphetünk (*az enter billentyűt ne használjuk a mezők közötti ugrásra!*). A "*Mentés*" ikon segítségével mentjük az adatot. Amennyiben a megadott adatokban hibát észlel a rendszer, ugyanez a képernyő jelenik meg, az előzőleg megadott adatokkal. A hibát piros felirat jelzi. "*Mentés és folytatás*" esetén a következő adatsor felviteli űrlapján a gyűrűsorban következő, felhasználható gyűrűszám és az előző alapadatok jelennek meg. Ugyanezt érjük el a *PgDn* billentyű lenyomásával ("Mentés és folytatás")!

Az űrlap (csak az alapértelmezetten beállított új űrlap!) mezői mellett található ikonnal lehet beállítani, hogy az adott mezőbe írt adat a Mentés és folytatást követően a következő adatrekordnál automatikusan továbbvigye a beírt szöveget. Inaktív állapotban ez szürke , ebben az esetben a Mentés és folytatást követően a következő adatrekordnál a mező üresen marad (vagy alapértelmezett értékre áll vissza).

A **a** ikonnal lehet aktivizálni vagy inaktívvá (szürke) tenni az adatmezőt. A tabulátorral való mezők közti ugrás csak az aktív (fehér,  $\hat{=}$ ) mezőkre vonatkozik. A mezők státusza a Mentés és folytatást követően megmarad. Az adatfelvétel két lépcsőben történik: *Azonosítás* és *Adatfelvitel*.

# *7.2.1. Azonosítás*

Az azonosítás során, választanunk kell egy központazonosítót, egy fajt, valamint meg kell adni egy gyűrűszámot. A mentés ikonra kattintva a rendszer a megadott adatok alapján megkeresi a madarat a rendszerben. Ha a magyar gyűrűt (Központazonosító: Budapest) adunk meg, az alkalmazás figyelmeztet, ha a megadott gyűrűszám esetleg hibás, nem létező gyűrű. A gyűrűszám beírásakor csak betűket és számokat használjunk, a gyűrűn lévő egyéb jelöléseket ne!

# *7.2.2. Adatfelvétel*

Az azonosítást követően betöltődő képernyőn van lehetőség a részletes adatok megadására. Amennyiben a gyűrűhöz már van gyűrűzés adat a rendszerben, a felviteli sorok között megjelennek a gyűrűzési alapadatok.

Többé-kevésbé megegyezik a gyűrűzés során alkalmazott képernyővel: **7.1.1., 7.1.2., 7.1.3., 7.1.4., 7.1.5.**

# *7.2.3 Gyűrűcsere*

A régi típusú űrlapon a <sup>≡</sup>ikonra kattintva megjelennek az egyéb jelölések és a gyűrűcsere megadására szolgáló mezők. Az új típusú űrlapon ez alaphelyzetben elérhető. Az űrlap alsó részén levő mezőben adhatjuk meg a cseregyűrűt. Miután beírtuk a cseregyűrű számát, a cseréhez jelöljük ki a lecserélni kívánt gyűrűt majd kattintsunk a Csere ikonra. Az aktuális állapot a csere hatására megváltozik. A Visszavonás ikonnal vonhatjuk vissza az elvégzett cserét, ilyenkor minden visszaáll az eredeti állapotra. Gyűrűcsere esetén az eseményt *csak* a visszafogásnál lehet rögzíteni. Ugyanezzel a gyűrűvel gyűrűzési adatot felvinni nem lehet (ez fordítva is igaz, olyan gyűrűt nem lehet cseregyűrűként felhasználni, amelyiket már gyűrűzésként rögzítettünk)!

# *7.2.4. Figyelmeztetések*

A visszafogási adatok mentése során az alkalmazás ellenőrzi az adatok helyességét, és ha eltéréseket talál, akkor figyelmeztet, amelyek után javítható az adatsor vagy megerősíthetjük az eredetileg felvitt adatokat. Ha az adatok között vannak a fogásmegkerülés szabályainak nem megfelelő értékek, akkor megerősítést követően ugyan elmenthető az adat, de a lezárása nem történik meg. Az adatokat (ugyanehhez a gyűrűszámhoz tartozó további adatokkal együtt) a Központban ellenőrzik, és egyeztetés után kerülnek további feldolgozásra (javítás vagy törlés). Visszafogás során előkerülő figyelmeztetések lehetnek a gyűrűzési adatok során történt figyelmeztetések (7.1.6.) mellett:

- Dátum: figyelmeztetés, ha az azonosítás során a rendszer megtalálja a madarat és madár gyűrűzésénél korábbi az aktuális fogás dátuma.
- $\checkmark$  Faj: ha a gyűrűszámhoz tartozó madárfaj eltár a gyűrűzés során megadottól.
- Kor: ha a madár kora (az eltelt időt figyelembe véve) eltér a gyűrűzéskor megadott értéktől.
- Ivar: ha a madár neme eltér a korábban megállapított értéktől.

#### **7.3. Kézrekerülés**

Kézrekerülés felvételére *Admin, Fajkoordinátor, Gyűrűző, Állomás és Adatközlő* felhasználónak lehetősége van. Az egyes beviteli mezők között egérmutatóval vagy tabulátor billentyűvel léphetünk (az enter billentyűt ne használjuk a mezők közötti ugrásra!). A "*Mentés*" ikon segítségével mentjük az adatot. Amennyiben a megadott adatokban hibát észlel a rendszer, ugyanez a képernyő jelenik meg, az előzőleg megadott adatokkal. A hibát piros felirat jelzi. "*Mentés és folytatás*" esetén a következő adatsor felviteli űrlapján a gyűrűsorban következő, felhasználható gyűrűszám és az előző alapadatok jelennek meg. Az adatfelvétel két lépcsőben történik: *Azonosítás* és *Adatfelvitel*.

#### *7.3.1. Azonosítás*

Ha a fémgyűrű alapján lehet azonosítani a madarat, akkor a bal oldali mezőket töltsük ki. Ebben az esetben választanunk kell egy központazonosítót, egy fajt, valamint meg kell adni egy gyűrűszámot. A *mentés* ikonra kattintva a rendszer a megadott adatok alapján megkeresi a madarat a rendszerben. Ha a magyar gyűrűt (Központazonosító: Budapest) adunk meg, az alkalmazás figyelmeztet, ha a megadott gyűrűszám esetleg hibás, nem létező gyűrű. A gyűrűszám beírásakor csak betűket és számokat használjunk, a gyűrűn lévő egyéb jelöléseket ne! Abban az esetben, ha csak az egyéb jelölés alapján tudjuk végezni az azonosítást, akkor a jobb oldali mezőket kell kitölteni. Színes jelölés esetén a faj kitöltése kötelező!

#### *7.3.2. Adatfelvétel*

Az azonosítás után a betöltődő képernyőn van lehetőség a részletes adatok megadására. Amennyiben a gyűrűhöz már van gyűrűzési adat a rendszerben, a felviteli sorok között megjelennek a gyűrűzési alapadatok. A kézrekerülés esetén nincs lehetőség biometriai adatok felvételére, valamint az egyéb jelölések és gyűrűcsere sem aktív.

#### *Kitöltendő adatok (zárójelben alapérték) (K: kötelező a kitöltése):*

- **Madárfaj** (azonosítási adattal megegyező): **K**, szükség esetén a listából választható másik madárfaj. (Ha az adott nagyon ritka – madárfaj nem szerepel a listán, fel kell venni a kapcsolatot a Központtal.
- **Kor** (-): **K**, listából választható. Az egyes fajok esetén meg van határozva a maximálisan megállapítható, rögzíthető korkategória. A rendszerben az 5+ a legmagasabb kategória (pl. egyes sasoknál). Ha a kézrekerült tetem nagyon régi (esetleg csak csontváz, vagy csak a gyűrű került meg) és nem állapítható meg az elhullott madár kora, úgy üresen lehet hagyni (vagy ha biztosan nem fiókakorú, kirepült madár volt) a F kódot adjuk meg!
- **Ivar** (-): listából választható
- **Dátum** (üres): **K**, listából választható vagy beírható (éééé.hh.nn. formátumban, a pontok szükségesek!). Nem lehet későbbi az aktuális dátumnál és nem lehet korábbi a madár gyűrűzésének dátumánál!
- **Dátum pontosság** (A megadott napon): K, listából választandó. Ha a kézrekerülés dátuma nem pontos, akkor meg adni egy hozzávetőleges dátumot, amelytől számított +- eltelt időn belül került meg a madár.
- **Idő**: (üres): az óra és a perc külön mezőkbe írandóak.
- $\checkmark$  **Hely** (-): **K**, a helyet **i** ikonnal kell kiválasztani a megjelenő listából. A helyek listája tartalmazza az összes hazai települést és az eddigi gyűrűzési helyeket (*Település* és *Helyszín* formátumban). Településre (vagy/és a Helyszínre rászűrve ki kell választani a megfelelő rekordot és a baloldali zöld ikon segítségével hozzárendelni a gyűrűzési adathoz. A beszűrt helyek kilistázhatóak térképre is a  $\bullet$  ikon segítségével, és a térképen kiválasztott helyet az adathoz lehet közvetlenül rendelni. Amennyiben nem szerepel a hely listában a keresett helyszín (új gyűrűzési hely), új lapon létre kell hozni (*6. fejezet*). *Érdemes az egyes helyszínekre több írásmóddal, vagy szórészletre rákeresni, mert az egyes helyszínek eltérő néven is szerepelhetnek a gyűrűző által ismerttől, pl. a kötőjelek miatt, egy adott helyszín több néven is ismert, pl. Boglár tanya/Boglári-tanya, stb.*
- **Felhasználó** (a gyűrűt felhasználó gyűrűző): **K**, akkor kell megváltoztatni, ha az adott madarat nem a Rögzítő, más Felhasználó találta meg.
- **Megjegyzés** (üres): legfeljebb 200 karakter hosszú megjegyzést írhatunk (nem használható az enter, csak lényeges megjegyzéseket kell beírni).
- **Körülmény** (Üres): K**,** listából választandó. Ha nem talál a megkerülés körülményeinek megfelelő kódot, akkor "találva, írnak a madárról vagy annak testéről" sort válassza, és a további információkat írja a megjegyzés rovatba vagy e-mailen a Központnak.
- **Körülmény feltételezés** (Biztos): K, listából választandó. Ha nem biztos a madár megkerülésének a körülményei, válassza a "feltételezett" sort!
- $\checkmark$  **Állapot** (Üres): **K**, listából választandó
- **Státusz** (Ismeretlen): listából választandó
- **Szállítás** (Szállítás nem volt): listából választandó. *A megkerülést megelőzően történt szállítás kódja* (a kézrekerülés helye nem ismert, mert a tetem szállításra került, pl. víz sodorta, vagy mentőhelyen detektált gyűrű, amikor a megtalálás helye nem ismert).

### *7.3.3. "Előző adatok betöltése" funkció (= Gyűrűzési szakasz: 7.1.3.)*

#### *7.3.4. "Mentés és folytatás" funkció*

Ez a funkció megkönnyíti több hasonló fogási esemény egymás utáni felvételét. A "*mentés és folytatás*" ikonra kattintva a fogás mentése megtörténik, és újra indul a fogásfelvétel folyamata. Az előzőleg elmentett fogási alapadatok (Faj, Kor, Ivar, Dátum, Hely, Felhasználó) megmaradnak az űrlapon. Ugyanezt érjük el a *PgDn* billentyű lenyomásával is.

### 7.*3.5. Hibaüzenet (= Gyűrűzési szakasz: 7.1.6.)*

### *7.3.5. Figyelmeztetések (= Visszafogás szakasz: 7.2.4.)*

### **7.4. Megfigyelés**

Megfigyelés felvételére *Admin, Fajkoordinátor, Gyűrűző, Állomás és Adatközlő* felhasználónak lehetősége van. Az egyes beviteli mezők között egérmutatóval vagy tabulátor billentyűvel léphetünk (az enter billentyűt ne használjuk a mezők közötti ugrásra!). A "*Mentés*" ikon segítségével mentjük az adatot. Amennyiben a megadott adatokban hibát észlel a rendszer, ugyanez a képernyő jelenik meg, az előzőleg megadott adatokkal. A hibát piros felirat jelzi. "Mentés és folytatás" esetén a következő adatsor felviteli űrlapján az előző alapadatok jelennek meg.

Az adatfelvétel két lépcsőben történik: *Azonosítás* és *Adatfelvitel*.

### *7.4.1. Azonosítás*

Ha a fémgyűrű alapján lehet azonosítani a madarat, akkor a bal oldali mezőket töltsük ki. Ebben az esetben választanunk kell egy központazonosítót, egy fajt, valamint meg kell adni egy gyűrűszámot. A mentés ikonra kattintva a rendszer a megadott adatok alapján megkeresi a madarat a rendszerben. Ha a magyar gyűrűt (Központazonosító: Budapest) adunk meg, az alkalmazás figyelmeztet, ha a megadott gyűrűszám esetleg hibás, nem létező gyűrű. A gyűrűszám beírásakor csak betűket és számokat használjunk, a gyűrűn lévő egyéb jelöléseket ne! Abban az esetben, ha csak az egyéb jelölés alapján tudjuk végezni az azonosítást, akkor a jobb oldali mezőket kell kitölteni. Színes jelölés esetén a faj kitöltése kötelező! Az esetleges kódegyezések esetén (a madárfaj kitöltésének hiánya megsokszorozza ennek az esélyét) a rendszer nem tudja azonosítani a madarat, ami a következő lépésben kiírásra kerül, de az adat mentését követően a Központban manuálisan elvégzik az azonosítást, ha ez lehetséges. Színkombinációs egyéb jelölésű megfigyelési adatokat a biztos azonosítás érdekében rendszeren kívül érdemes elküldeni a Központba. Abban az esetben, ha a megfigyelés során a fémgyűrűt és a színes jelöléseket is leolvasta, csak a (biztosan leolvasott) fémgyűrű száma alapján azonosítsuk a madarat, a másik azonosító megfigyelését majd megjegyzés rovatva írjuk be. Tehát a két azonosítási módszert ne alkalmazzuk egyszerre, csak azt az azonosítót, amelyik leolvasása biztos!

# *7.4.2. Adatfelvétel*

Az azonosítás után a betöltődő képernyőn van lehetőség a részletes adatok megadására. Amennyiben a gyűrűhöz már van gyűrűzés adat a rendszerben, a felviteli sorok között megjelennek a gyűrűzési alapadatok. A megfigyelés esetén nincs lehetőség biometriai adatok felvételére, valamint az egyéb jelölések és gyűrűcsere sem aktív.

#### *Kitöltendő adatok (zárójelben alapérték) (K: kötelező a kitöltése):*

- **Madárfaj** (azonosítási adattal megegyező): **K**, szükség esetén a listából választható másik madárfaj. (Ha az adott nagyon ritka – madárfaj nem szerepel a listán, fel kell venni a kapcsolatot a Központtal.
- **Kor** (F): **K**, listából választható. Az egyes fajok esetén meg van határozva a maximálisan megállapítható, rögzíthető korkategória. A rendszerben az 5+ a legmagasabb kategória (pl. egyes sasoknál).
- **Ivar** (-): listából választható
- **Dátum** (üres): **K**, listából választható vagy beírható (éééé.hh.nn. formátumban, a pontok szükségesek!). Nem lehet későbbi az aktuális dátumnál és nem lehet korábbi a madár gyűrűzésének dátumánál!
- **Dátum pontosság** (A megadott napon): K, listából választandó. Ha a kézrekerülés dátuma nem pontos, akkor meg adni egy hozzávetőleges dátumot, amelytől számított +- eltelt időn belül került meg a madár.
- **Idő**: (üres): az óra és a perc külön mezőkbe írandóak..
- $\checkmark$  **Hely** (-): **K**, a helyet **i** ikonnal kell kiválasztani a megjelenő listából. A helyek listája tartalmazza az összes hazai települést és az eddigi gyűrűzési helyeket (*Település* és *Helyszín* formátumban). Településre (vagy/és a Helyszínre rászűrve ki kell választani a megfelelő rekordot és a baloldali zöld ikon segítségével hozzárendelni a gyűrűzési adathoz. A beszűrt helyek kilistázhatóak térképre is a **a** ikon segítségével, és a térképen kiválasztott helyet az adathoz lehet közvetlenül rendelni. Amennyiben nem szerepel a hely listában a keresett helyszín (új gyűrűzési hely), új lapon létre kell

hozni (*6. fejezet*). *Érdemes az egyes helyszínekre több írásmóddal, vagy szórészletre rákeresni, mert az egyes helyszínek eltérő néven is szerepelhetnek a gyűrűző által ismerttől, pl. a kötőjelek miatt, egy adott helyszín több néven is ismert, pl. Boglár tanya/Boglári-tanya, stb.*

- **Felhasználó** (a gyűrűt felhasználó gyűrűző): **K**, akkor kell megváltoztatni, ha az adott madarat nem a Rögzítő, más Felhasználó találta meg.
- **Megjegyzés** (üres): legfeljebb 200 karakter hosszú megjegyzést írhatunk (nem használható az enter, csak lényeges megjegyzéseket kell beírni).
- **Állapot** (egészséges): K, listából választandó, abban az esetben, ha a madarat sérülten (de szabadon, nem kézrekerülten!) figyeltük meg.
- **Státusz** (Ismeretlen): listából választandó
- **Fészekaljméret** (üres): természetes egész számok 1 és 20 között.

# *7.4.3. "Előző adatok betöltése" funkció (= Gyűrűzési szakasz: 7.1.3.)*

### *7.4.4. "Mentés és folytatás" funkció*

Ez a funkció megkönnyíti több hasonló fogási esemény egymás utáni felvételét. A "*mentés és folytatás*" ikonra kattintva a fogás mentése megtörténik, és újra indul a fogásfelvétel folyamata. Az előzőleg elmentett fogási alapadatok (Faj, Kor, Ivar, Dátum, Hely, Felhasználó) megmaradnak az űrlapon. Ugyanezt érjük el a *PgDn* billentyű lenyomásával is.

### *7.4.5. Hibaüzenet (= Gyűrűzési szakasz: 7.1.6.)*

### *7.4.5. Figyelmeztetések (= Visszafogás szakasz: 7.2.4.)*

### **8. Felvitt adatok módosítása, törlése**

### **8.1. Egy esemény (gyűrűzési vagy megkerülési adat) módosítása.**

Egy adatrekord módosításához a fogási sor bal oldalán megjelenő parancsikonok közül a ikonra kell kattintani. Az adatmódosítási űrlapok tartalmilag megegyeznek az adatfelviteli űrlapokkal (formailag a régi űrlapokkal egyeznek meg). Egy fogást az *admin,* valamint a fogási adat létrehozója (rögzítő) módosíthat.

Lezáratlan adat esetén a módosítás azonnal végrehajtódik.

Lezárt adat esetén az *admin* felhasználók módosításai azonnal elmentődnek. A fogás rögzítőjének módosításai csak akkor hajtódnak végre azonnal, ha az a rögzítést követő 3 napon belül történik és az adathoz nincsen további kapcsolt adat (gyűrűzés vagy megkerülés). Ha ennél az időnél több telt el a rögzítés és a módosítás között, akkor a fogás "módosítás alatt" státuszba vált, és így marad, amíg a Központban nem bírálják el a módosítást. A döntés eredményéről a fogás létrehozója email értesítést kap.

#### **8.2. Egyéb jelölés módosítása**

Az egyéb jelölés módosítás képernyőt a fogásmódosítás képernyőről érhetjük el. Itt a  $\blacksquare$  ikonra kattintva lehetőségünk van a fogás során hozzáadott jelölést eltávolítani vagy módosítani.

Eltávolításhoz jelöljük ki a listából az eltávolítani kívánt jelölést és kattintsunk az Eltávolítás ikonra. Az eltávolítás megtörténtét a listában a jelölés előtt olvasható "Eltávolítva" felirat jelzi.

Módosításhoz jelöljük ki az alsó listában azt a jelölést, melyet módosítani szeretnénk, majd pedig adjuk meg a jelölés új adatait a baloldalon látható mezők segítségével. A módosítás érvényesítéséhez kattintsunk a Módosítás ikonra.

A módosítások illetve törlések véglegesítéséhez kattintsunk a "Mentés" ikonra.

Figyelem, egyéb jelölések utólagos (az eredeti rögzítés után hosszabb időt követő) módosítását egyeztesse a Központtal az esetleges azonosítási problémák elkerülése érdekében!

#### **8.2. Egy esemény (gyűrűzési vagy megkerülési adat) törlése.**

Egy adatrekord törléséhez a fogási sor bal oldalán megjelenő parancsikonok közül a **\*** ikonra kell kattintani.

Lezáratlan fogást törölheti az *admin,* és a fogás rögzítője.

Lezárt fogásokat az *admin* törölhet. Gyűrűzés törlésére csak akkor van lehetőség, ha a gyűrűzésen kívül más lezárt fogás nem kapcsolódik a meggyűrűzött madárhoz.

# **9. Export**

A MADARAK menü felső parancssorában található **is** ikonok segítségével indíthatjuk el az export funkciót. Exportba kerül minden, a listába beszűrt adat (ha ez több oldal, akkor is az összes beszűrt adat kerül exportálásra). Adatexport esetén az adatrekordok valamennyi mezője mentésre kerül Excel file formátumban (xlsx) a "*Letöltések*" könyvtárba. A file neve MME.xlsx (ha már tartalmaz a könyvtár MME.xlsx filet, akkor MME(sorszám).xlsx lesz a file neve).

Két export típus van:

- Az *egyszerű* exportban ( ) a beszűrt listában szereplő *adatok* kerülnek mentésre (max. 20000 adatrekord).
- A *kiegészített* exportban ( $\bullet$ ) a beszűrt listában szereplő *madarak* valamennyi adata kerül mentésre (max. 1000 adatrekord).

A maximális adatrekordnál nagyobb exportokat a Központ kérésre elkészíti.

# **10. Gyakorlati megoldások**

### **10.1. Rögzítések visszaellenőrzése**

Gyűrűzési vagy megkerülési adatok folyamatos rögzítését egy megnyitott új munkalapon követhetjük. Az új munkalapon a MADARAK menüben a *Fogás azonosító* mezőnévre klikkelve az összes adatot kilistázza a rendszer, fogás azonosító csökkenő sorrendben. A fogás azonosító az adat rekordszáma, minden egyes új adat eggyel nagyobb azonosítót kap. Mivel sok adat szűrődik be, ami hosszabb időt vehet igénybe, érdemes előbb a *Létrehozva* mezőbe beírni a rögzítés dátumát (létrehozás dátuma a régi rendszerben nem volt, ezért a 2015 előtti adatoknál nem működik!). Így az adott napon rögzített adatok szűrődnek be a táblába. Ezután a *Fogás azonosító* mezőnévre klikkelve sorba rendeződnek csökkenő sorrendbe (a legutóbb felvitt adat kerül a felső sorba). Ezután már bármikor frissíthetjük a táblát az oldal frissítése ikonnal (böngésző bal felső frissítés ikon). Ha a fogás azonosítók között eggyel nagyobb különbségek vannak, akkor más is rögzített párhuzamosan adatokat az adott időszakban, nem kell megijedni!

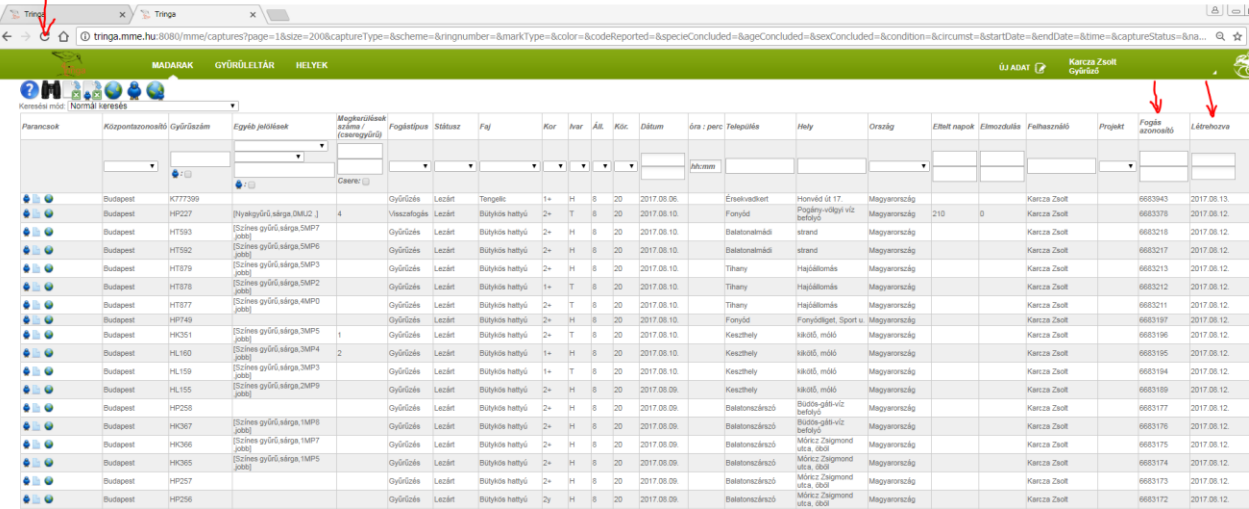

# **10.2. Gyűrűleltár önellenőrzés**

Gyűrűzési adataink rögzítettségi állapotát a GYŰRŰLELTÁR menüben ellenőrizhetjük. Év végén a madárgyűrűzési jelentés leadása előtt ezt mindenképpen érdemes végignézni (amíg ez nem válik rutinná, addig a Tringa felhasználó gyűrűzőknek is kell leadni év végén gyűrűleltárt). Az ellenőrzés lényege, hogy az adatfelvitelt követően a készleten (gyűrűzőládában) lévő gyűrűsoroknak meg kell egyezni a Tringa GYŰRŰLELTÁR menüben lévő készlettel. Ha ez eltér, akkor az adott gyűrű(k)höz tartozó adat)ok) nem volt(ak) rögzítve, vagy elkallódott, elveszett a gyűrű sor.

A GYŰRŰLELTÁR menüben a távcsőikonnal tudjuk kilistázni az összes felvett gyűrűt. A *Felhasználatlan* mezőnévre klikkelve rendezhetjük sorba a listát mennyiségi sorrendbe (Felhasználatlan: az adott gyűrűsorból nem rögzített gyűrűk darabszáma). Az egyes sorokat a bal oldali parancsikonokkal ellenőrizhetjük. A sötétkék háromszög kilistázza a gyűrűsor összes elemét, a világos háromszög csak a felhasználatlan gyűrűket listázza ki. A kilistázott felhasználatlan gyűrűk első eleme meg kell, hogy egyezzen a gyűrűző ládában lévő soron következő gyűrűvel, a gyűrűsor darabszáma pedig a gyűrűsor maradék gyűrűinek mennyiségével!

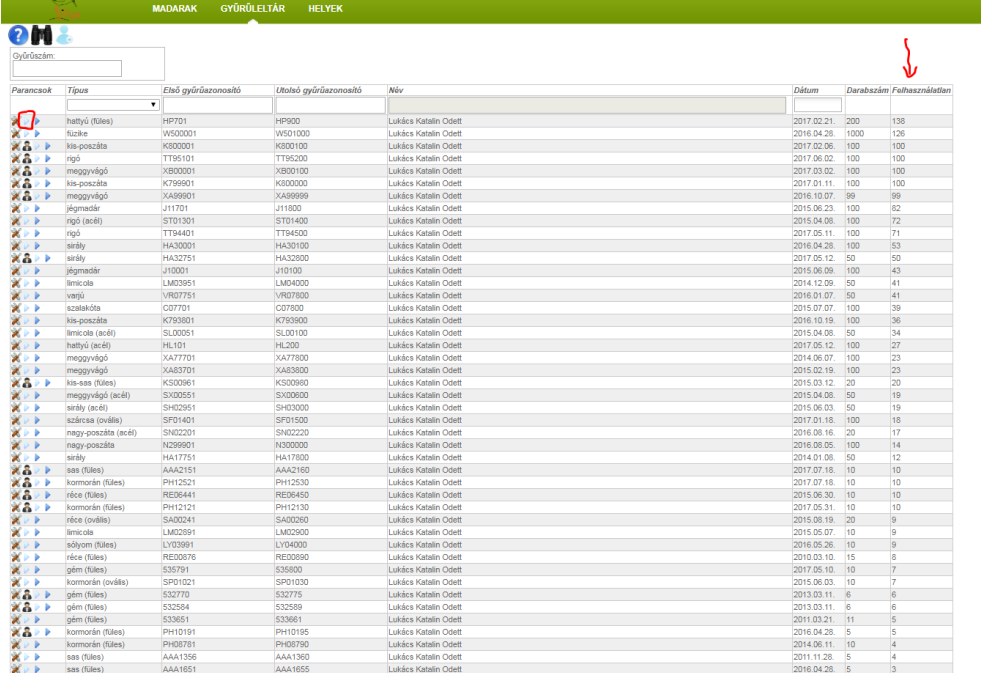

### **10.3. Szűrési tippek**

Gyűrűzési adataink között számos szűrést végezhetünk, de a lehetőségek száma sajnos véges. A legbonyolultabb szűrésekhez, összesítésekhez érdemes excel munkafüzetbe exportálni az adatainkat. Szűréseknél a MADARAK menü mezőit kell kitölteni. Viszonylag egyszerűen lehet keresni *dátum, település, madárfaj* mezők alapján. De ha pl. arra vagyunk kíváncsiak, hogy az adott helyen vagy időben gyűrűzött madarak közül mik azok, amik megkerültek később, akkor a *Megkerülések száma* mezőt használhatjuk. Ha ide a felső mezőbe 1-est írunk, akkor eleve csak azokat a gyűrűzéseket listázza a rendszer, amelyiknek minimum 1 megkerülési adata van. A kapott listát utána térképre tehetjük a felső parancsikon sor  $\bullet$  ikonjával, vagy új lapon kifejthetük a beszűrt madarak összes adatát felső parancsikon sor  $\bullet$  ikonjával.

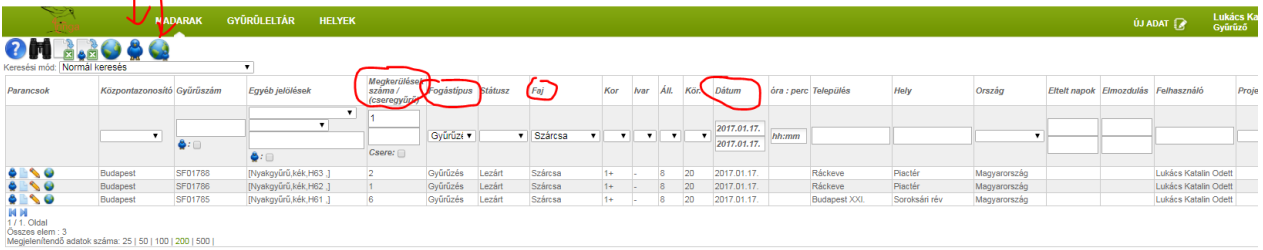

نا ADAT ونائه السابقة<br>المسابق السابقة المسابقة<br>المسابقة المسابقة